# **CHROMEBOOK\Troubleshooting 1**

Sometimes, a Chromebook may become largely unusable due to changes in settings etc. If this occurs, the following instructions may be used to "reset" a chromebook to its original state. Once reset the next instructions are to be used to configure the chromebook for MHS student use. *(Wireless usernames and passwords included here are to be kept confidential.)* Pictures used may not be exactly the same as your chromebook as several chromebook types exist within the district. However, the information displayed is *VERY* similar.

# **How to "RESET" a Chromebook**

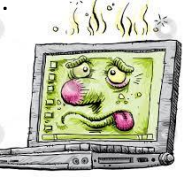

*With the chromebook turned on but not logged in to press:*

- 1.) ESC + Refresh key + Power button. (Refresh key is the circle arrow.)
- 2.) Keep buttons pressed until device turns back on with "*missing OS*" alert.

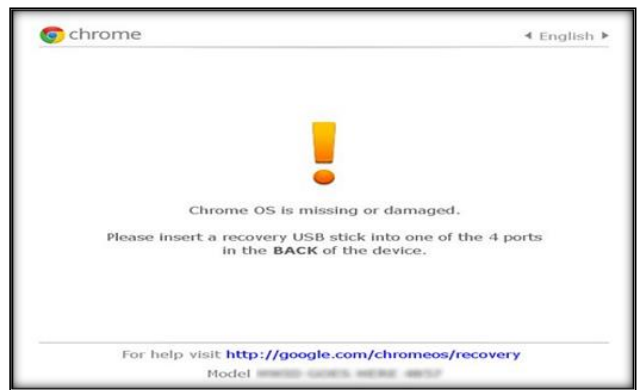

WHERE THE HECK ITS THERE, UP IS MY JATA? IN THE CLOUDS.

- 3.) Press Control + D.
	- 4.) Next window: Turn off OS verification press *ENTER*.
	- 5.) Next window: click the *space bar* to re-enable.
	- 6.) Press: *ENTER* to confirm.
		- **The Chromebook will reboot going back to original state.**

### **HOW TO CONFIGURE A CHROMEBOOK FOR DISTRICT USE**

Once turned on:

#### Welcome:

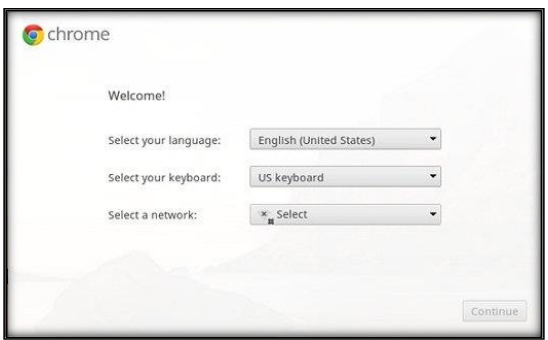

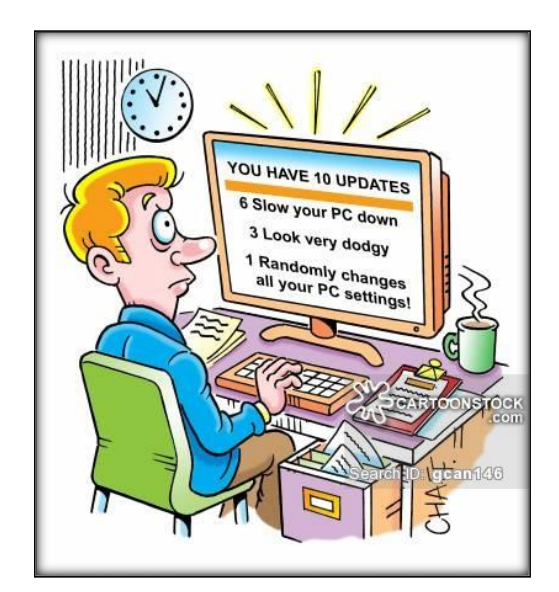

#### Select a network: MCISDWLS\_N

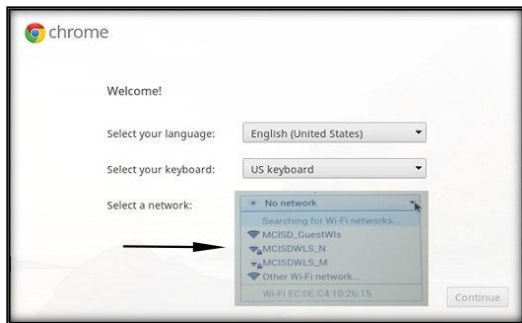

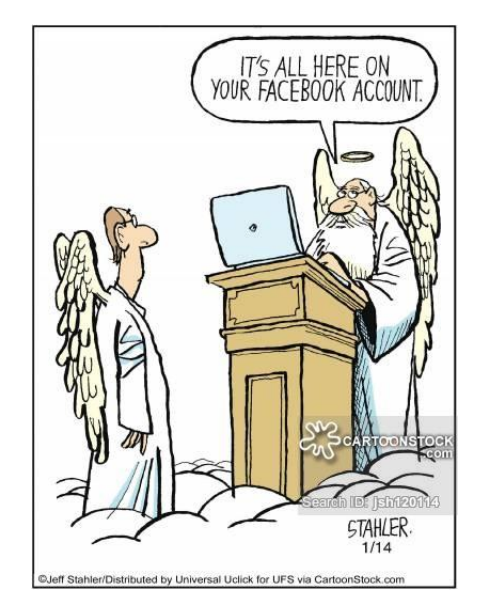

Join WiFi network:

- 1.) SSID: *MCISDWLS\_N*
- 2.) EAP method: PEAP
- 3.) Phase 2 authentication: *Automatic*
- 4.) Server CA certificate: *Do not check*
- 5.) Subject Match: leave blank
- 6.) User certificate: None installed
- 7.) Identity: *Student Username*
- 8.) Password: *22 + ID*
- 9.) Anonymous identity: leave blank
- *10)* Save identity and password: *"check"*

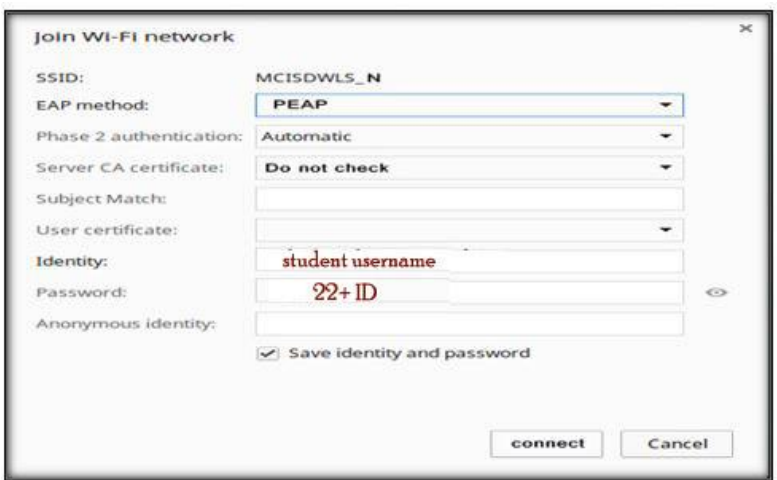

Click on: "*Connect*" *Wireless should connect.* Select: *continue (if not turn off then back on) settings should hold and connect.*

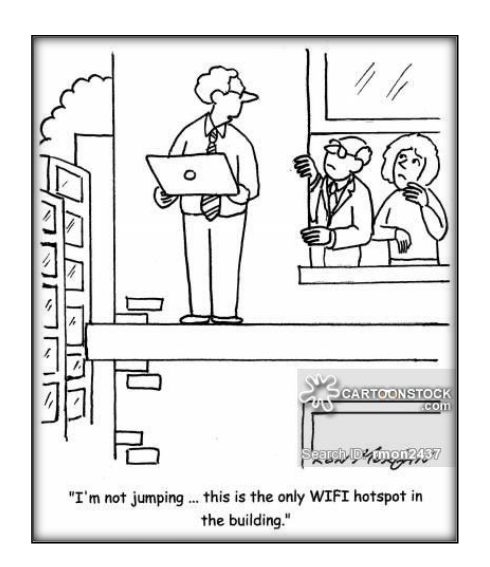

Chrome Terms and conditions: *Accept and continue.*

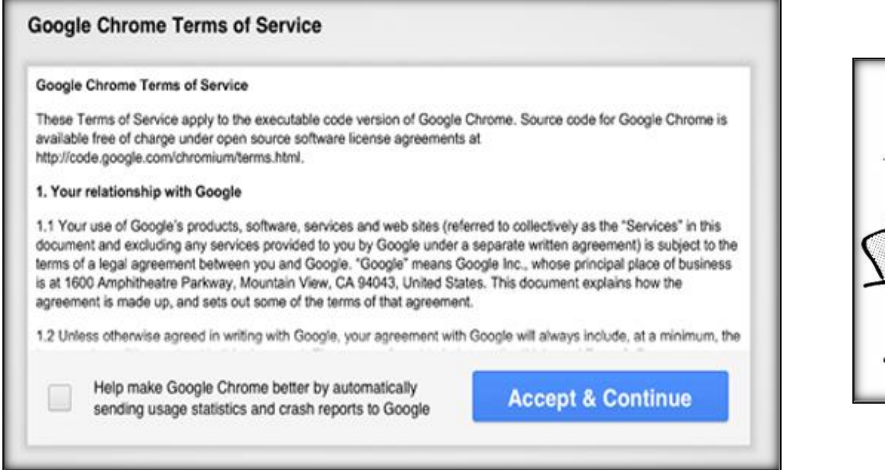

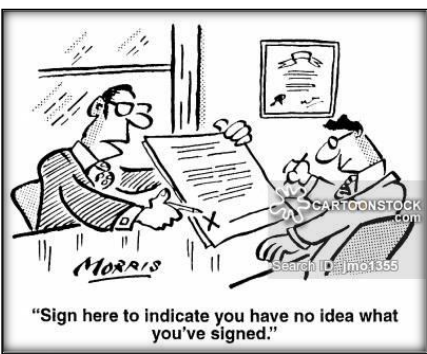

**If** Enterprise enrollment **does not show up** in the next window select: *Ctrl+Alt+E (an Enterprise enrollment window will open).*

Input your *username (user@missioncisd.org)*

Input your *password (Student: 22+ ID)*

 *Sign in*

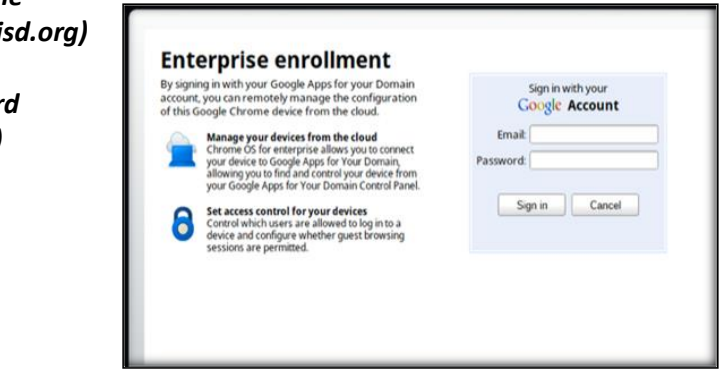

"Your device has successfully been enrolled for enterprise management.

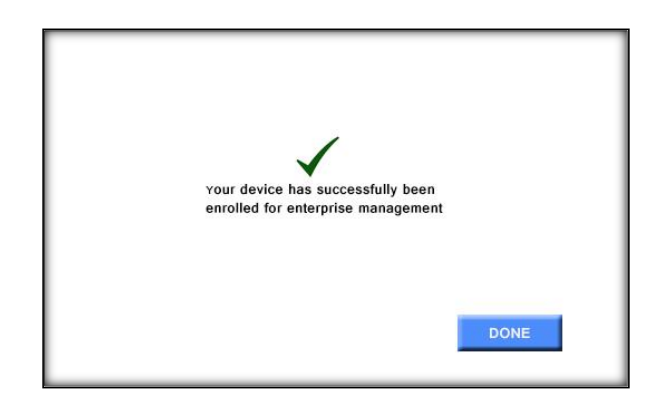

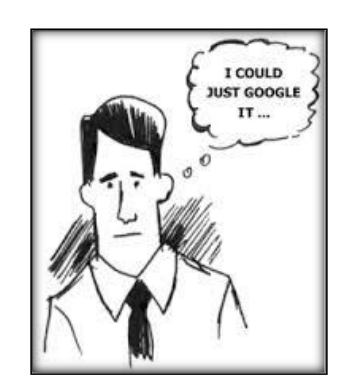

### **CHROMEBOOK CONFIGURE 4**

#### Select: *Done*

Log in to chromebook by re-entering your username\password. *(user@missioncisd.org)*

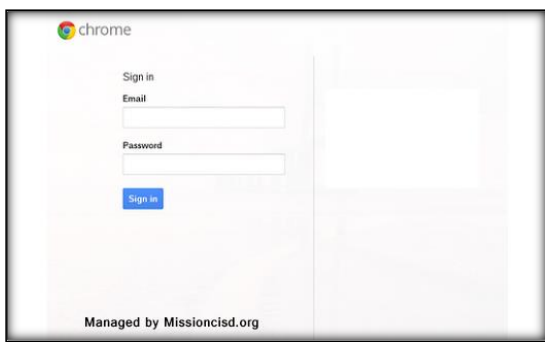

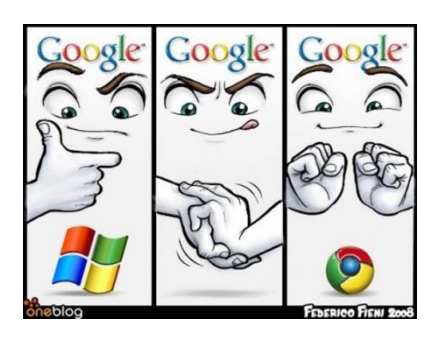

Choose a picture to display for account.

Launch Chrome and go to: [www.google.com](http://www.google.com/)

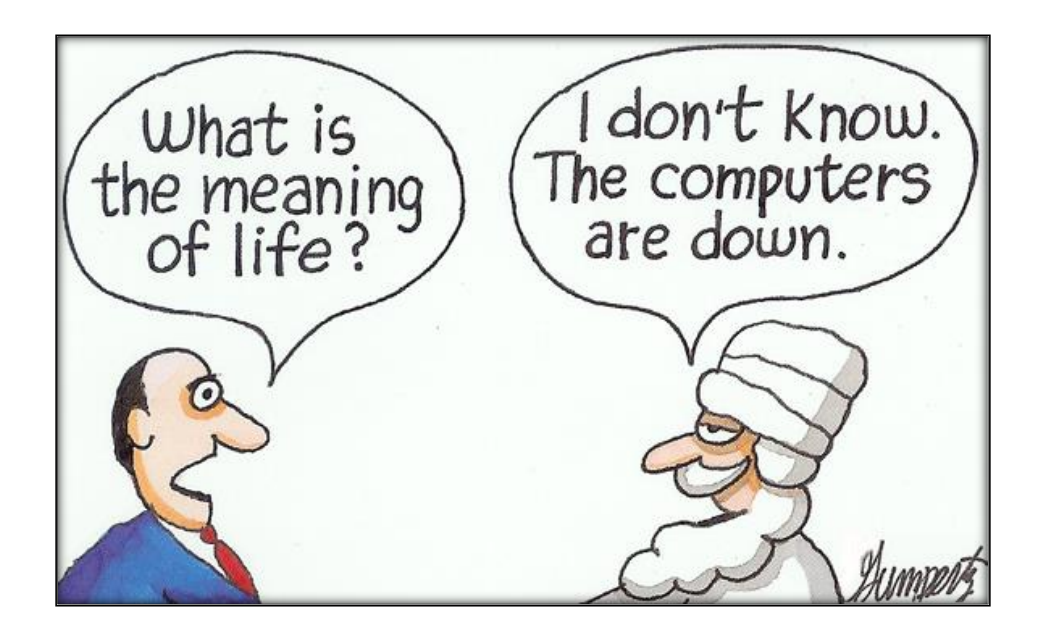